## **BAB V**

# **KESIMPULAN**

- I. Dari hasil pembahasan DXC 30 dapat diketahu bahwa cara kerja DXC 30 sama dengan cara kerja pada sentral telepon dan sebagai Converter dan Cross Connect. DXC dirancang untuk bekerja sendiri, sehingga memudahkan user untuk mengawasi kerja DXC 30 melalui terminal Supervisi
- 2. DXC 30 memberikan layanan time slot routing untuk dapat menginvers kedua jenis time slot pada jaringan yang berbeda dengan menggunakan Time Division Switch dan bantuan software untuk dapat me-mapping timeslot tujuan ke port yang dituju.
- 3. Pada aplikasi drop-insert yang menghubungkan DXC 30 dengan tiga trunk yang berbeda dapat diketahui yaitu 783 jumlah cross connect yang dibutuhkan DXC 30 untuk dapat secara bersamaan mengirimkan dan menermma data, suara dan gambat

4, Sedangkan untuk jumlah kapasitas diatas tiga trunk. maka dapat dikatakan sebagai aplikasi multidrop. Pada penerapannya DXC 30 hanya mampu memberikan layanan untuk delapan trunk yang berlainan dengan memisahkan transmit dan receivenya Jadi jumlah cross connect untuk kapastas delapan trunk DXC 30 membutuhkan 34 048 cross connect untuk dapat mengirimkan dan menerima data, suara dan gambar pada waktu yang bersamaan.

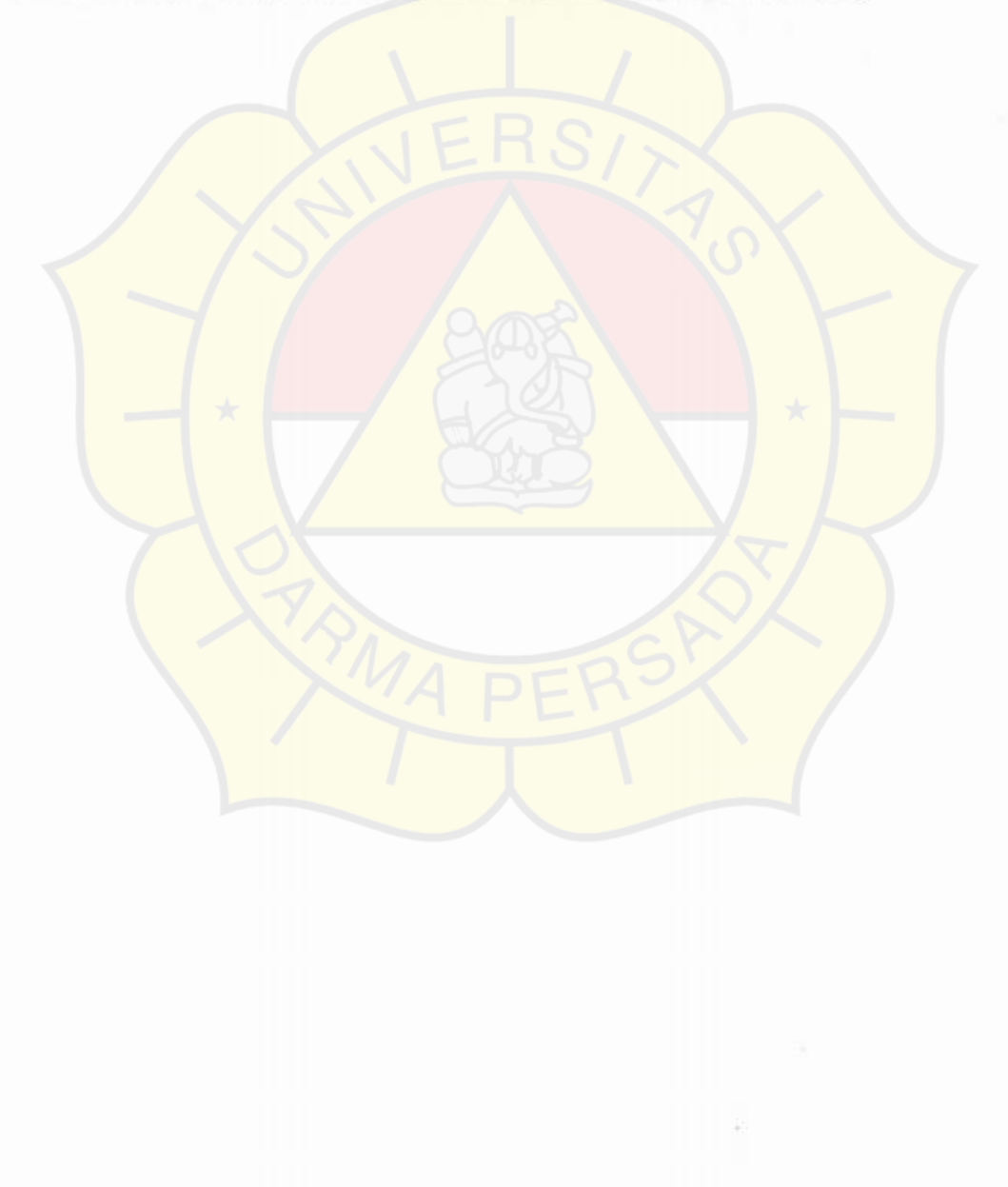

# **DAFTAR PUSTAKA**

- I . Andrew S. Tanenbaum, " *Jaringan Komputer!',* Edisi Bahasa Indonesia dari Computer Network Edisi 1, 1997.
- 2. Bertsckas, D and Gallager, R. " *Data Network,*2" edition, Englewood Cliffs, NI, Prentice Hall, 1992.
- 3. Closs, C. " *Study of Non-Blocking Switch Network",* Bell System Tech.J, Vol,32, ,arch 1993.
- 4. DC Green, " *Komuniksai Data*", Pencrbit ANDI Yogyakarta, 1996.
- *5.* Hiroshi lnose, " *Digital Integrated Communication System"* ,University Of TokyoPrcss, 1979.
- 6. Mischa Schawartz," *Telecommunication Networks Protocols, Modeling and Analysis",* Addison-Wesley Publishing Company, 1988.
- 7. RAD Data Communications GmbH, Lyoner Strasse 14, 60528 Frankfurt am Main, Germany. RAD Data Communications Ltd
- 8. Stalling, W."Data and Computer Communication", 4" edition, Newyork, Macmillan, 1993.

# DAFTAR LAMPIRAN

- 1. Spesifikasi Teknik Interface
- 2.  $DXC 30$  Command
- 3. Installing New Software Releases
- 4. Fungsi Parameter dan Mode Mapping Port DE1/DHS
- 5. Tabel DXC I/ o Modul
- 6. DXC 30 dengan 8 Trunk

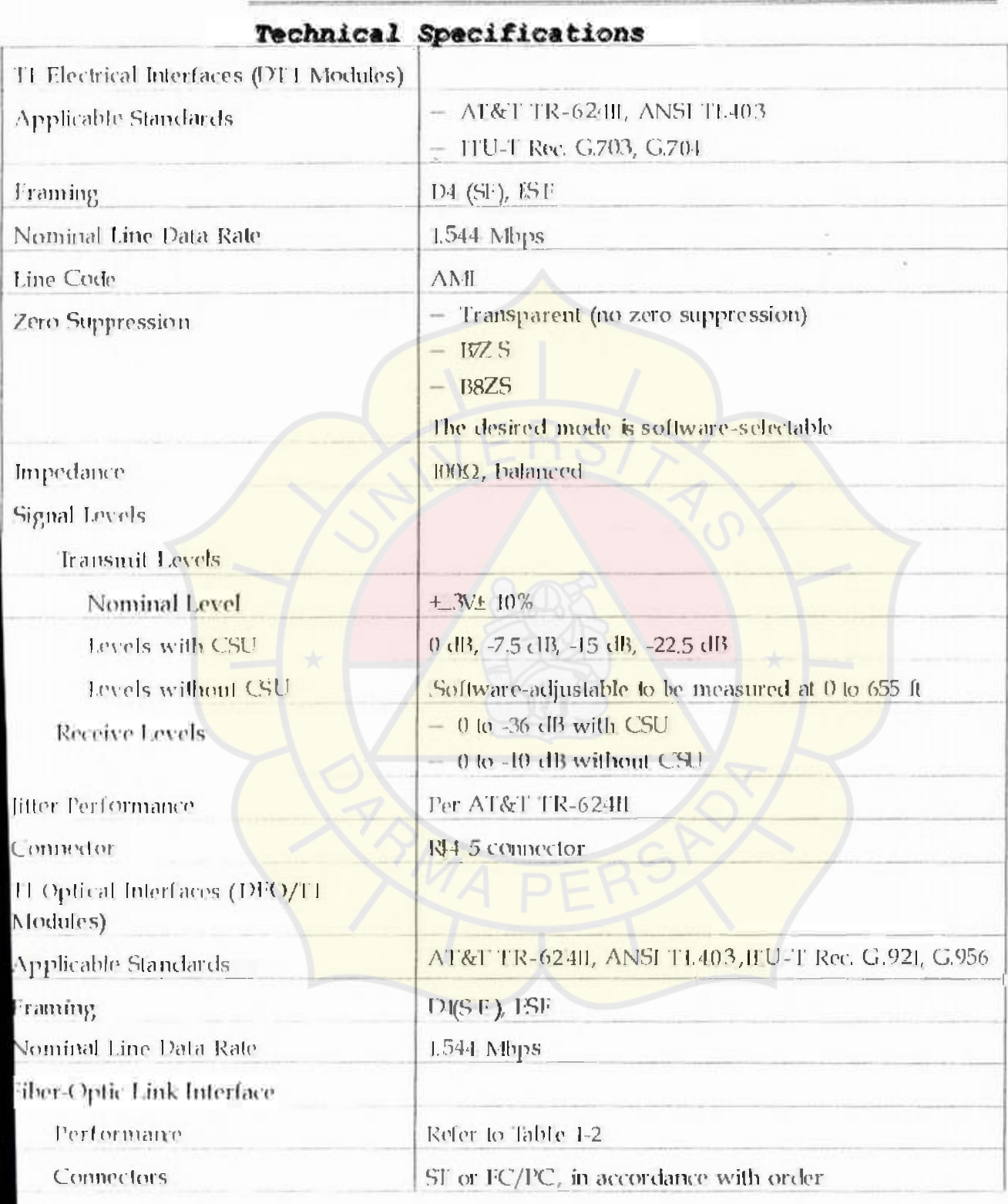

## Introduction

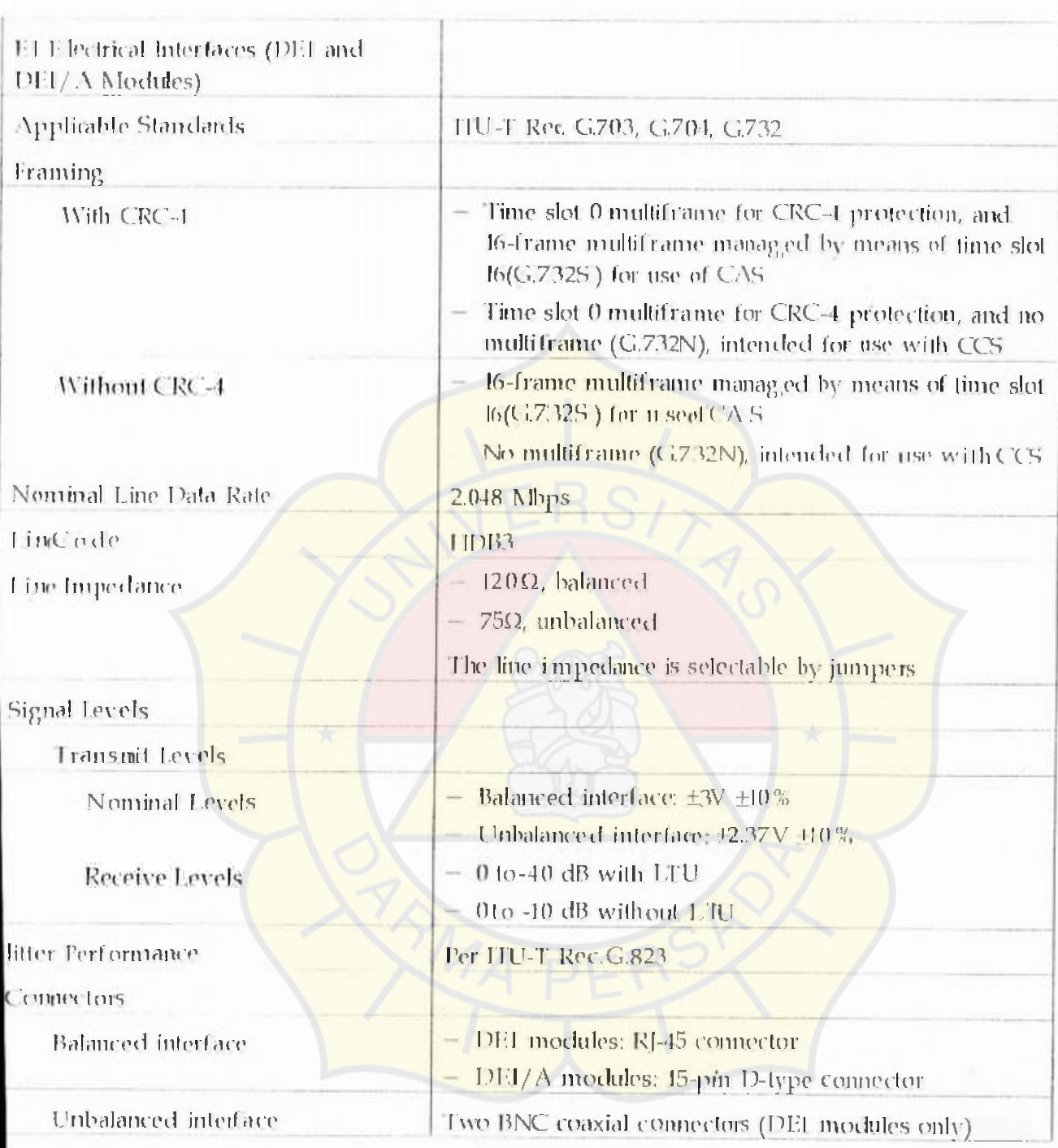

## Introduction

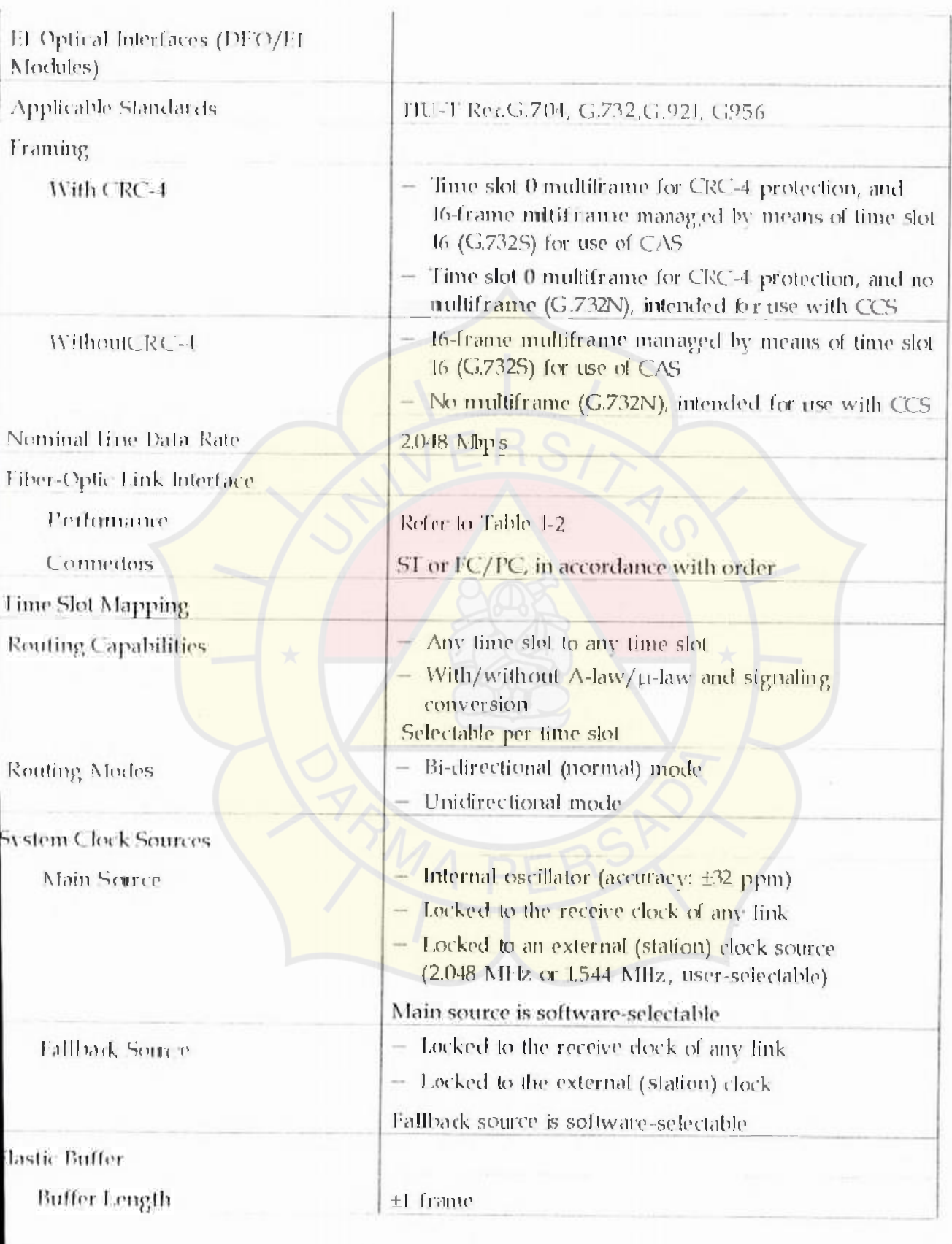

# Introduction

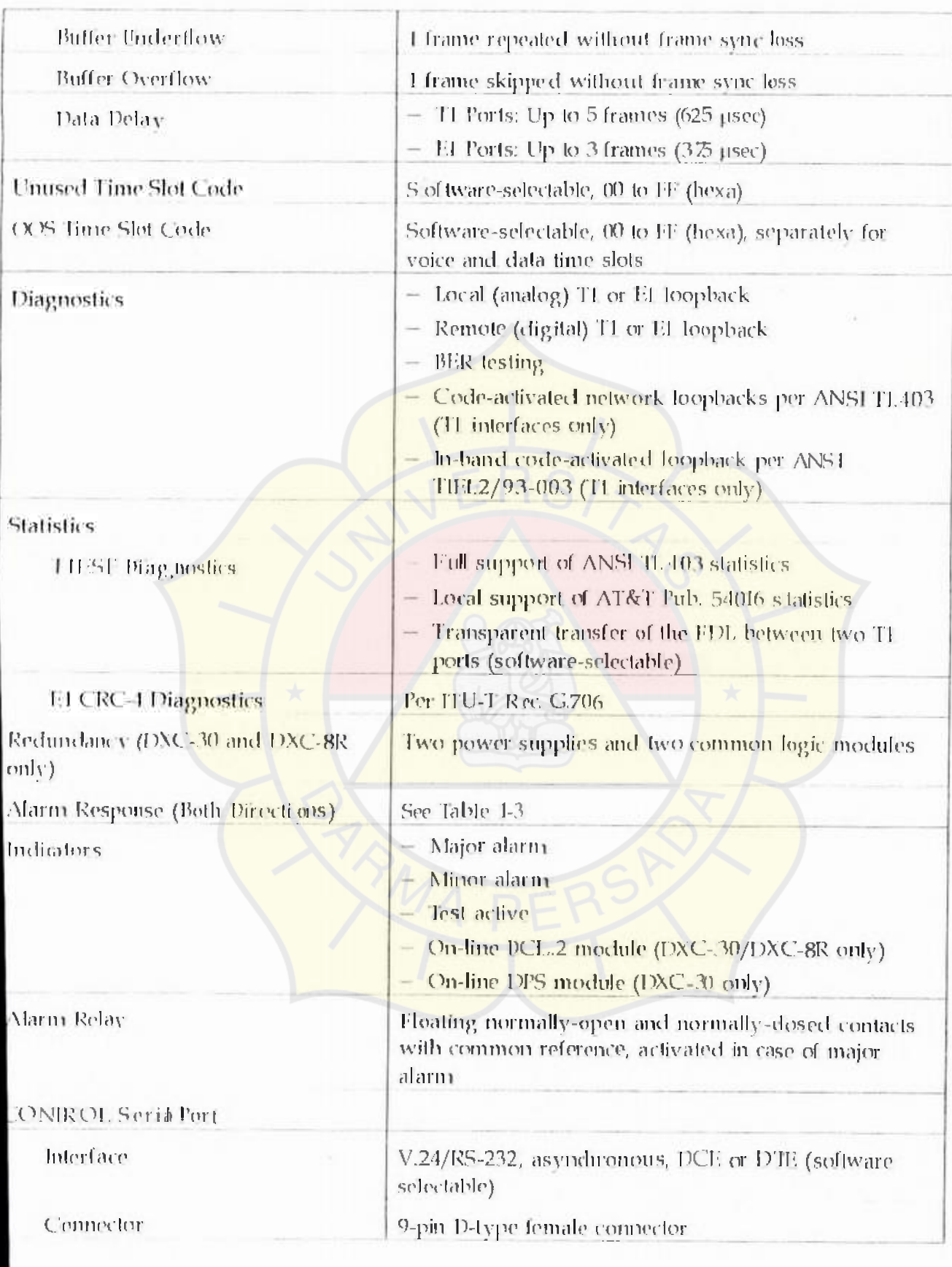

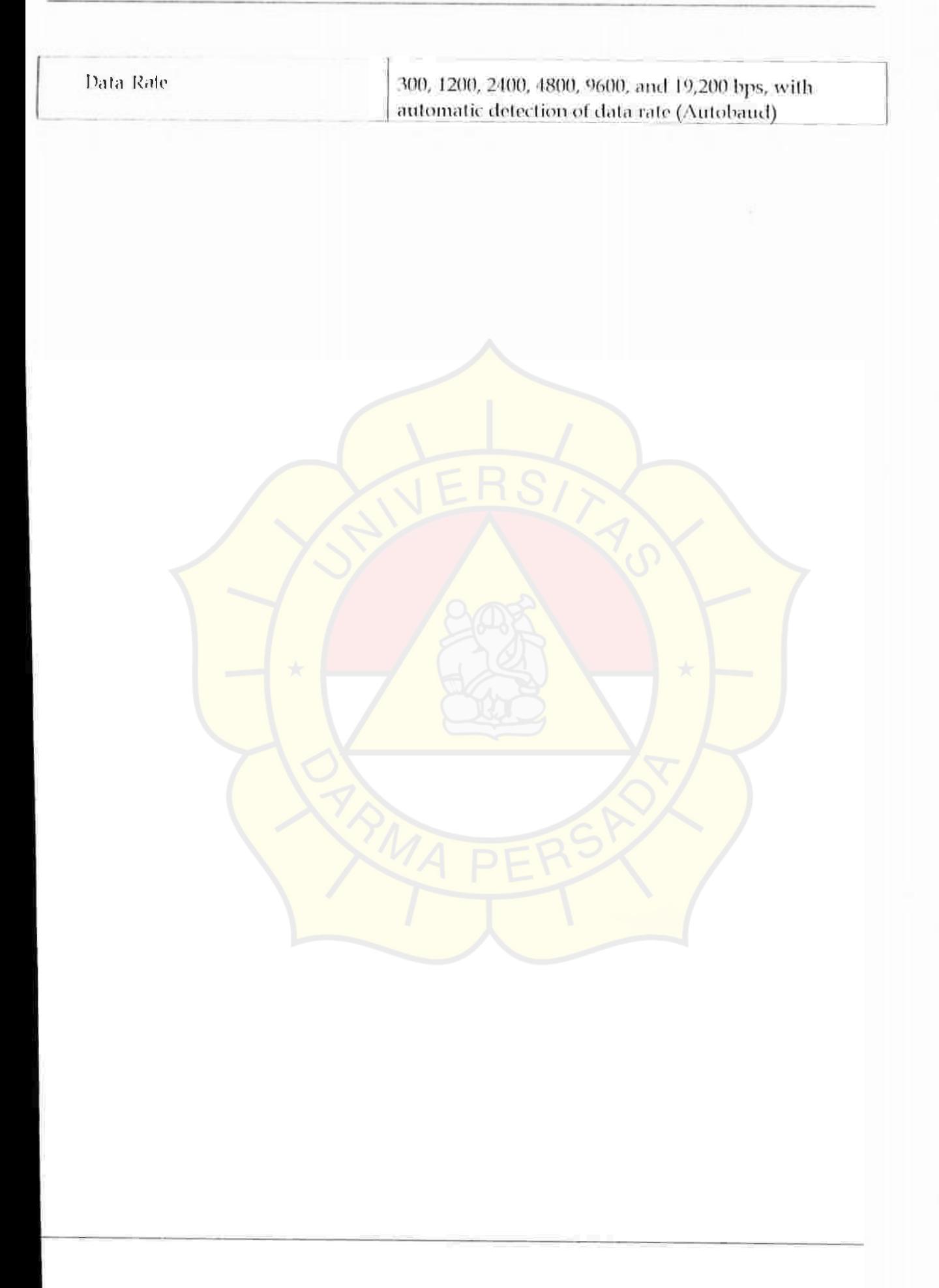

### DXC-30 Command

### $DXC30-h$

#### S Y SIEM(ONFIGURATION COMMANDS)

DEF PORT SS PP DEF SYS DEF NODE I\ME DEF SP DEF NAME DEF PWD DATE I Terminal Function DEL TERM [VT100] [TV920] [VT52] [FREEDOM100] [FREEDOM220] INITT [VTI00][TV920] [VTS2] [FREEDOM IOO] [FREEDOM220] INIT DB **LOAD DB** UPD DB DEF DEF DCL FLIP DEI NP DEF CALI DEF BERT SS PP DET A IM ATTRIBUTE TO AD HW IOAD OFFLINE DB

### TEST COMMEAND

**ICOPRSSPP** 100P IX-H.B.SS.PP **LOOP BERT SSPP** LOOP IS REM SS PP C IR LOOP1 SS Pp CIR LOOP TX<sup>1</sup>IB CIR LOOP SS PI *C* IR LOOP INBAND SS PP (IRLP SAME AS(LR L*OO* 

IO0PI , SS PI LOOP TX-PLB SS PP LOOP INBAND SS PP

CLR LOOP R SS PP CLR LOOP TX-PLB SS PP CLRR LOOP BERT SS PI CLR LOOP TS REM SS PI

### SY SIEMS LATIK COMPAIAND

DSP ST SYS D SPFDI SS PP DGHDR ISL DSP ALMIJICAL DGP€ON SS PI DSP BERT SS PP  $[/CT/1]$  $[/S]$ DSP FLIP [SS]

### SYSTEMCONER OL COMMAND

REST L RESET IO SS **EXIL BYE** 

DSP REV[\*][SS] DSP PM SS PP [/CJ[/CAL DsP ST SS] PP] CIR ALM[/A] (HK DB DSP AGENT

# *Appendix C Installing New Software Releases*

## *C.I Scope*

This Appendix presents procedures for installing new software releases in the DCL.2 module.

The DCL. 2 module stores the software in flash memory. The software is stored in compressed format, and is decompressed and loaded into the module RAM upon power-up. Since the flash memory is not used to run the software, new software can be loaded in two ways:

Off line, using any PC directly connected to the serial port of the DCL.2 module. In this case, the DXC system cannot carry traffic while software downloading fakes place. This procedure can be used both to upgrade the module software version, as well as to install software in a new DCL.2 module e.g.. a repaired module This installation method is called *cold,* or *local,* software installation

The cold software installation process must be performed from the DOS prompt, do not use a DOS window under Windows

• On-line, through the management link connecting a RADview network management station (directly or through other RAD systems which support management communication. e.g., DXC, MEGAPLE X-2100, etc.), without stopping the operation of the DXC system in which the DCL.2 module is installed.

This procedure can only be used to upgrade the module software version while the equipment operates, and therefore it is called *warm*, or *remote*, software installation

Software releases are distributed on diskettes. The diskettes carry the compressed software file. DXC30AR.J, and a downloading program. DLEXE, which is required only for performing the cold installation.

*Preparations* 

## *(2 Cold (Local) Installation Procedure*

- Copy the distribution files, DX(30 AR.J and DI EXE, to the root directory of yom P€
- Set the SW LOAD section of the DIP switch SW1, located on the DCL.2 module. to the ON position
- Connect the serial port of the PC to the 9-pin connector designated CONTROL on the front panel of the DCL2 module. Use a standard straight communication cable.
- Run the DL.EXE program. After the program starts, select the option C, and configure the PC for downloading as follows
	- $\sigma$  Select the option P, and then select the PC serial port, COM1 or COM2, which is connected to the DCL.2 module.
	- Press ESC
	- $\sigma$ . Select the option F and type DXC30.ARJ as the file name.
	- " Press ES€
	- Tum the DXC on, and wait until all the DCL2 indicators turn off.
- Set the SW LOAD section of DIP switch SWI on the DCL2 module to Off, and then back to ON. This is needed to prevent erasing the DCL2 software in case you mistakenly turn the power on while the SW LOAD section of the DIP switch SWI is set to ON.
- Wait until the TST, ALM MJ, and ALM MN indicators of the DCL.2 module turn on. This indicates that the flash memory is erased.

### Note

*<sup>f</sup>*a *fault* overs *during the erase* process, *the TS, ALM AMI, and AH AM AMN indicators start flashing. In this case, turn the DNt'off, and then start again the procedure* with *the SH' A0AD* sec*tion of the pyp weh SM'* at *ON* 

• Stat file sending by selecting the option S of the DL.EXE program. The software file is sent to the DXC, and you can monitor the progress of file transmission on the PC as the software is being sent to the DXC. The ON indicator of the DCL.2 module flashes while data transfer proceeds normally, and ALM MI and ALM MN indicators light steadily.

## Note

*If a fault* oeers *during file sending, the red ALAM AM indicator* of *the DCl.*, 2 module starts flashing. In this case, turn the DXCofd, and start *gam the procedure* wth *the SH' 1,0AD seenon of the DP* witch *Sf*  at *0ON* 

*Downloading Procedure* 

- Wait until all three DCL, 2 indicators (ON, ALM MI, and ALM MN) start lighting steadily; this indicates that the sending process has been successfully completed
- Quit the DL EXE program (select the option Q)
- Set the SW LOAD section of the DIP switch SW1 on the DCL 2 module to O.IF, and then turn the DXC system off, and then back on. The new software is decompressed and loaded into the module flash memory. Note that the ON indicator flashes during decompression

### Note

## *If the* decompression process *fails, the ALAM MA and ALAM* M*N indicator start flashing,* In *this* e*ave, repeat the* software *loaching*

After the decompression process is completed, the software start running. The ON indicator turns on,

An ALM indicator may also turn on, if an alarm condition is present in the DXC system.

## *c.3 arm Installation (Upgrading) Procedure - Windows-Based Stations*

If you manage the DXC using the RADview Windows-based network management station, or another network management station running SNM client software in a Windows environment, you can upgrade the DC'I.2 software in running time (there is no need to turn the DXC off during the whole process).

Run Windows.

- Copy the distribution file, DXC30.AR.I, to the desired directory of the PC used as a management station
- Make sure the network management station can communicate with the DXC.
- Run the TFTP application.
	- Open the TIME-OUT menu and fill in the fields of the dialog box as follows:

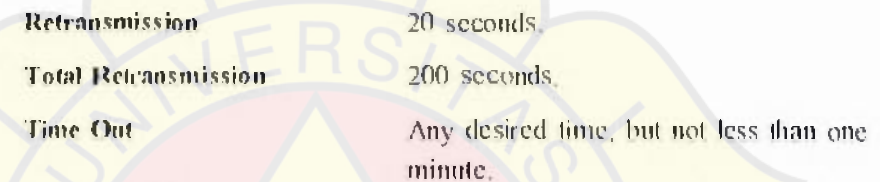

Open the TRANSFER menu and fill in the fields of the dialog box as follows:

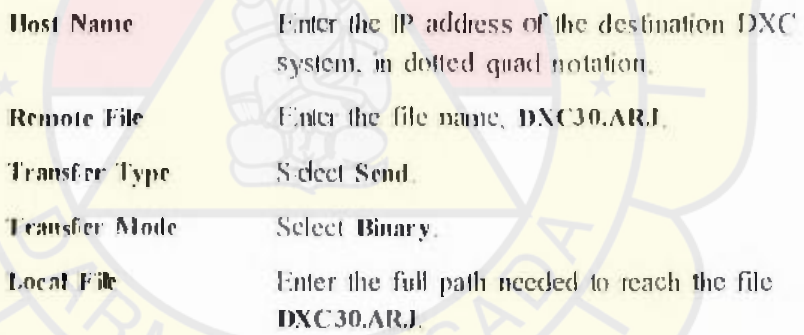

- When done, press the OK button.
- The file DXC30.ARJ is now sent to the DXC. The TFTP window displays the number of bytes already sent to the DX€. If a fault occurs, an error message will be displayed: in this case. wait at least 30 seconds and then statt again by displaying the TRANSFER menu.
- After the transfer is successfully completed, the DCI.2 module is automatically reset, while the other DX€ modules continue operating normally.Due to module resetting, the new software is decompressed and loaded into the module RAM. Note that the ON indicator flashes during decompression,

*Preparations* 

*Downloading Procedure* 

## Fungsi Parameter port DEI adalah sehagaiberikut;

- (G4: Adalah untuk memihih penggunaan metode pensinyalan dalam Carrier Group alarm (CGA) termasuk (link out-of-service) ke link yang dipilih yaitu sebagai berikut • None, Trans atau Full
- IDLE\_TS\_CODE: Yaitu untuk memilih jenis idle yang dimasukkan ke time slot dalam frame yang ditransmisikan langsung ke modul port
- 00\$ \$16; : Pada saat NONE yang dipilih untuk parameter CGA, parameter im membagi dua bagian yaitu bagian A, B bits pensinyalan selama masa out-ofsetvice. Pensinyalan bit C dan D tidaklah pengaruh, ( Cselalu "0" dan D selalu "I"). Untuk "I" berarti On-Ilook (idle) dan "I" berarti Off-Hook (busy)
- VOICE O0\$ : Pada saat NONE dan TRANS dipihih oleh CGA, pemihihan kode ditransmisikan selama masa out-of-service pada definisi ini time slot scbagar time slot voice.
- DATA OOS : Pada saat TRANS dipilih oleh CGA, pemilihan kode ditransmisikan selama masa out-of-service pada definisi ini time slot sebagai time slot data.
- INB MNG : Mengontrol perpindahan pada in-band traffik manajemen langsung ke port vang dituju.
- ROUTE PROI: berfungsi mengontrol jadwal routing untuk transmisi, yang mana memungkinkan menggunakan routing untuk membawa traffik manajemen langsung pada ink tujuan

## Fungsiparameter mode mapping untukPortDEI adalah sebagai berikut:

- MAP' MODE : Memihih mode mapping time slot untuk port ini. pilhannya yaitu SEQ (sequential mapping) dan USER (mapping time slot secara individual olch user),mapping individually dibuat untuk port yang lain dan tidak pengaruh terhadap mode time slot mapping yang digunakan oleh port yang lain, sebagai contoh saat mode SEQ dipilih pada satu port (mode ini memungkinkan anda untuk merouting se-bundel tme slot), dan port yang dirouting ke port tujuan yang mana mode mappingnya USER, mode time slot mapping yang digunakan pada port tujuan tidaklah berbah ke *SE(*
- SARI I S : parameter int belaku hanya jika mode SEQ yang dipihih. Fungsinya untuk menunjukkan nomer pertama pada time slot dalam budel dari time slot vang diambil dari frame yang ditransfer langsung ke port yang dirouting ke tujuannya. Range yang dijinkan pada time slot adalah I sampai dengan 31.
- NTM OF TS : Parameter ini berlaku hanya jika mode SEQ yang dipilih Fungsinya ntuk menunjukkan nomer pada time slot yang dirouting antara sumber dan port tujuan. Range yang berlaku pada time slot adalah 1 sampai 31, bagaimanapun juga saat memlih nomer ini adalah sangat penting untuk mempertimbangkan permulaan time slot, dan nomer total pada time slot yang tersedia pada port tujuan ( saat port tujuannya adalah DTI, nomer maksmmumnva time slotnya adalah 4)

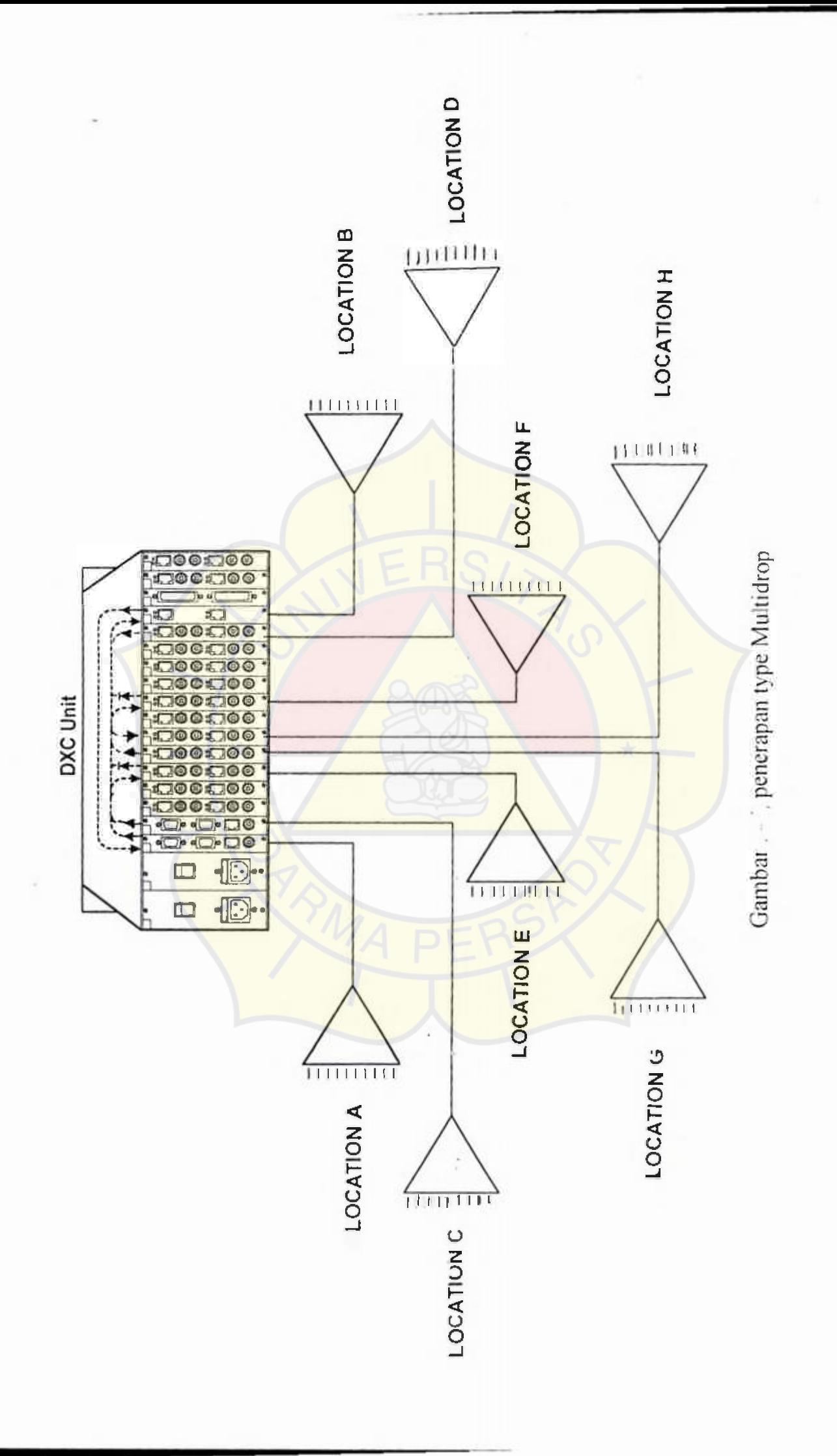

# BIO DATA PENULIS

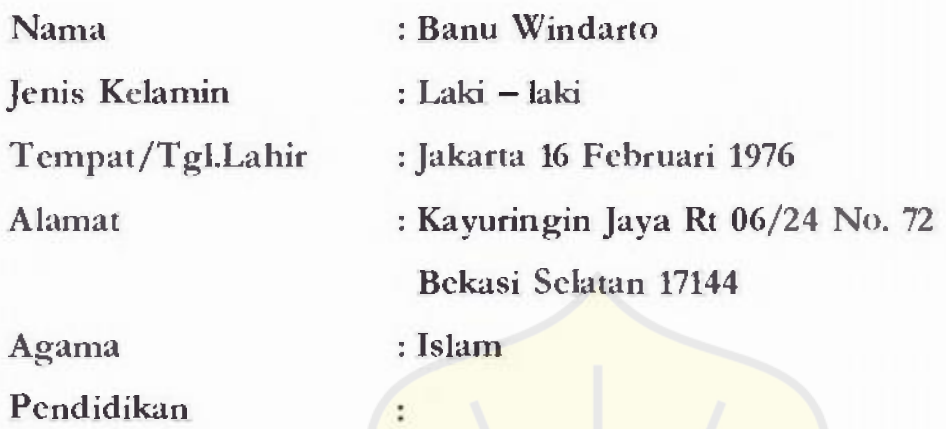

- **1. TK Tunas Indria, Tamat Tahun 1982, di Bekasi**
- 2. SDN Poncol III, Tamat Tahun 1988, di Bekasi
- 3. SMPN 1 Bekasi, Tamat Tahun 1991 di Bekasi
- 4. STM PGRI 12 Rawamangun,Tamat Tahun 1994di Jakarta **Timur,**
- **5. Universitas Darma Persada, Fakultas Teknik, Jurusan Teknik**  Elektro, JI. Radin lnten II, Pondok Kelapa, Jakarta Timur, tamat Tahun 2000.